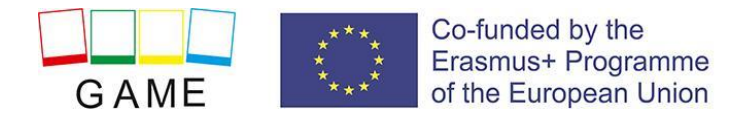

# **GAME - 3D VIRTUÁLNY SVET MANUÁL**

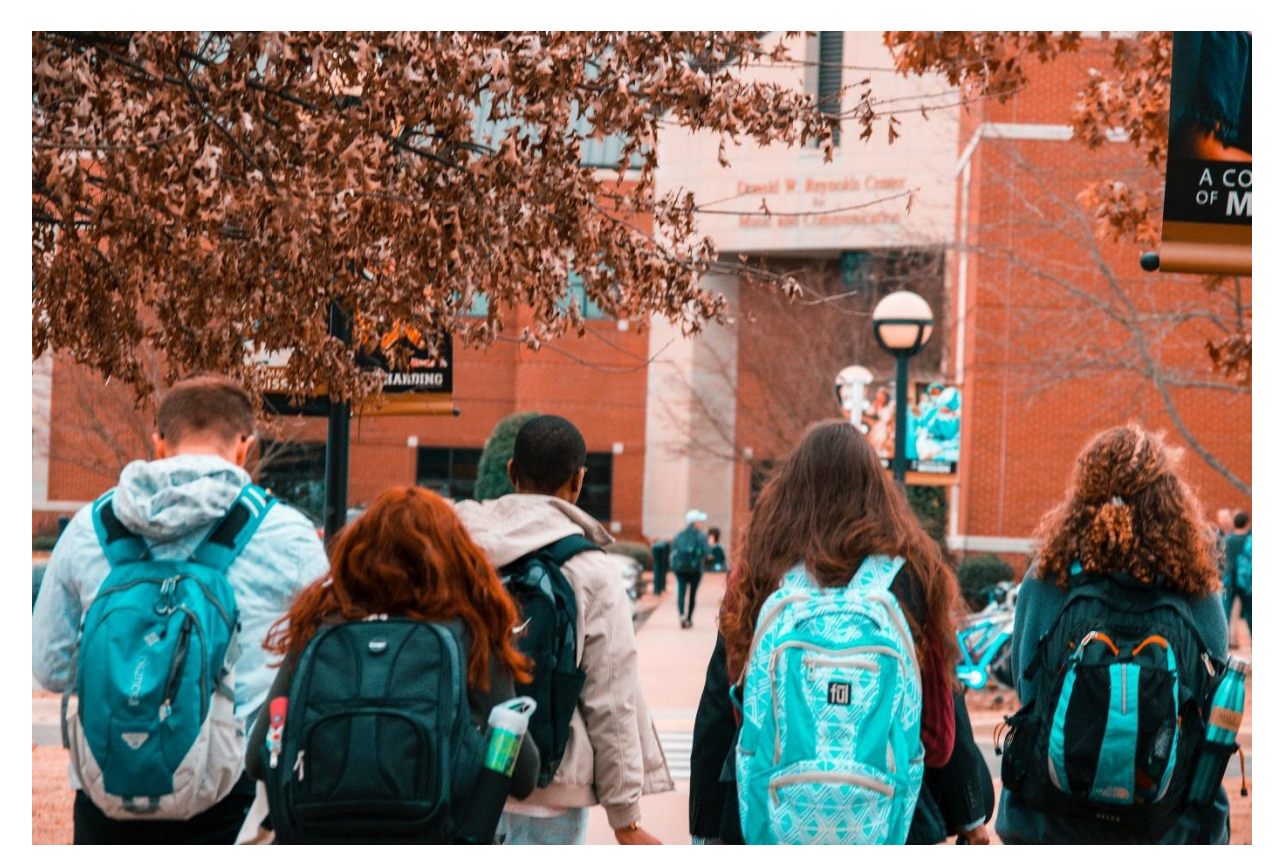

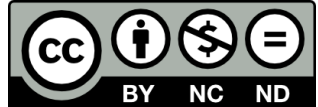

v.1.003/06/2021

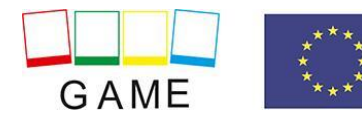

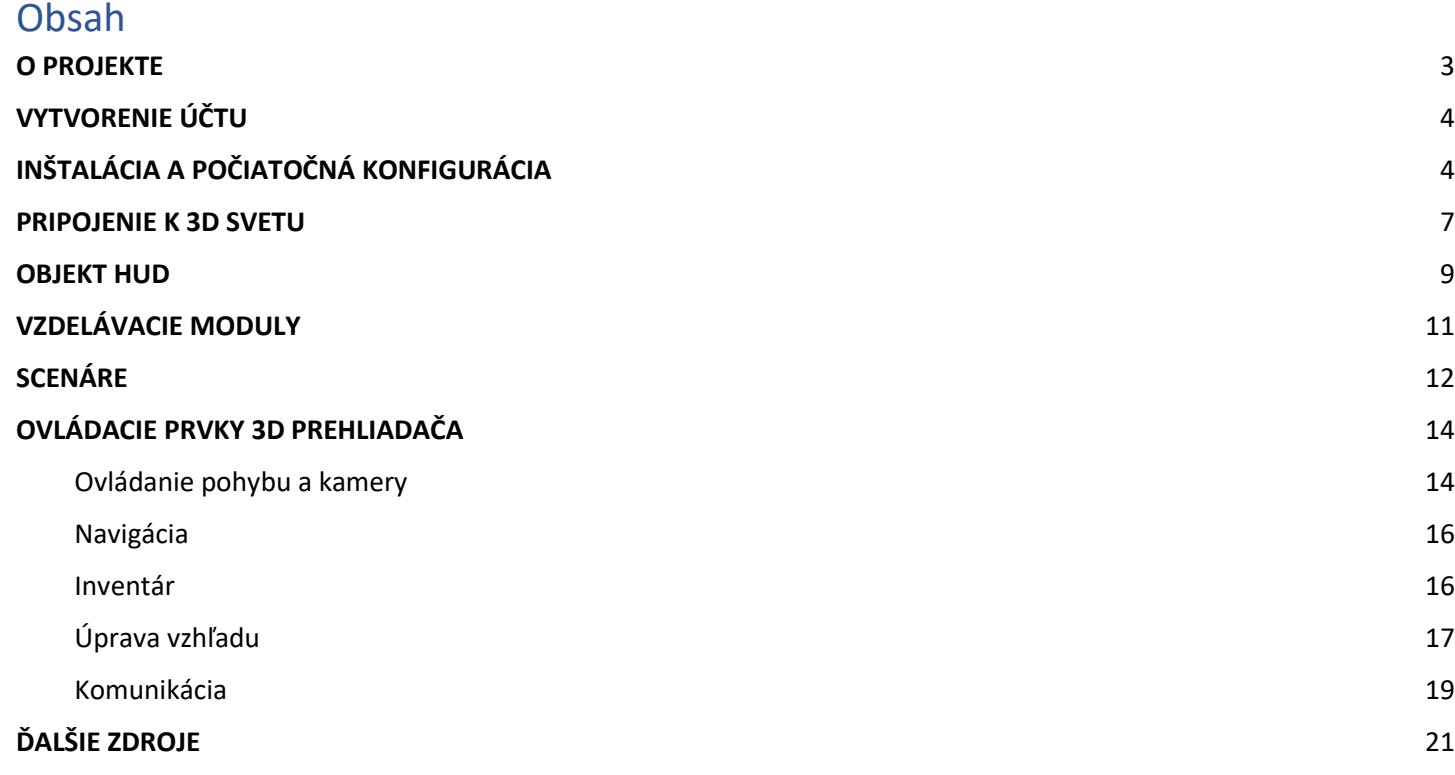

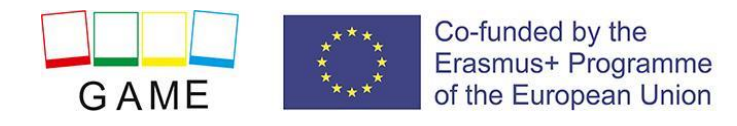

### <span id="page-2-0"></span>O PROJEKTE

Klíma školy a triedy do značnej miery ovplyvňuje celkové výsledky práce školy, motiváciu, pracovný výkon, spokojnosť zamestnancov a žiakov (nepriamo aj rodičov) so školou. Ovplyvňuje aj spôsob, akým učiteľ komunikuje so svojimi žiakmi, a vytvára vzťahy medzi učiteľmi a žiakmi. Budovanie vzťahu učiteľa a žiaka závisí od schopnosti učiteľov preberať ich bezprostrednosť, humor, schopnosť počúvať, prijímať či akceptovať.

#### **Hlavné ciele hry GAME možno definovať takto:**

**OBJ1:** Zlepšiť prístup učiteľov k odbornej príprave v oblasti SEBD, vytvoriť online hry a otvorené vzdelávacie zdroje prispôsobené potrebám učiteľov.

**CIEĽ2:** Zaviesť modernú metódu vzdelávania, ktorá umožní učiteľom flexibilne sa učiť, pokiaľ ide o získavanie zručností relevantných pre problematické správanie detí v neformálnom kontexte.

**OBJ3:** Umožniť obciam, poskytovateľom odborného vzdelávania a prípravy a združeniam zraniteľných/znevýhodnených skupín ponúkať kurzy pre rodičov alebo sociálnych pracovníkov s cieľom zlepšiť situáciu s problémovými deťmi.

**CIEĽ4:** Zabezpečiť udržateľnosť výsledkov projektu prostredníctvom aktívnej účasti.

#### **Intelektuálne výstupy**

- 1. Výsledky vzdelávania založené na dôkazoch pre tému problémového správania detí
- 2. Učebné jednotky a materiály GAME
- 3. Online hra GAME
- 4. Znalostné zdroje pre kurz GAME

#### O hre

Herná platforma určená na výučbu SBED pre študentov s možnosťou synchrónneho aj asynchrónneho školenia.

Scenáre vytvorené pre hru sú k dispozícii v angličtine, rumunčine, slovenčine, gréčtine a portugalčine:

- **1. Úvod**
- **2. Problémy vo vzťahoch s dospelými**
- **3. Problémy vo vzťahoch s rovesníkmi**

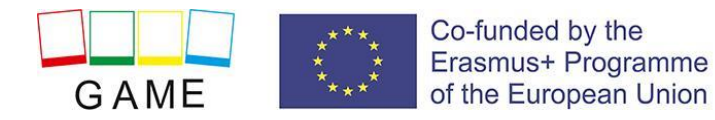

- **4. Problémy v interakcii so skupinou**
- **5. Problémy so vzťahom k sebe samému**
- **6. Problémy v úlohových situáciách**

### <span id="page-3-0"></span>VYTVORENIE ÚČTU

Tu si môžete vytvoriť účet avatara (meno, priezvisko, heslo): **[http://vrworld.sch.gr:9040/wifi/user/account/.](http://vrworld.sch.gr:9040/wifi/user/account/)**

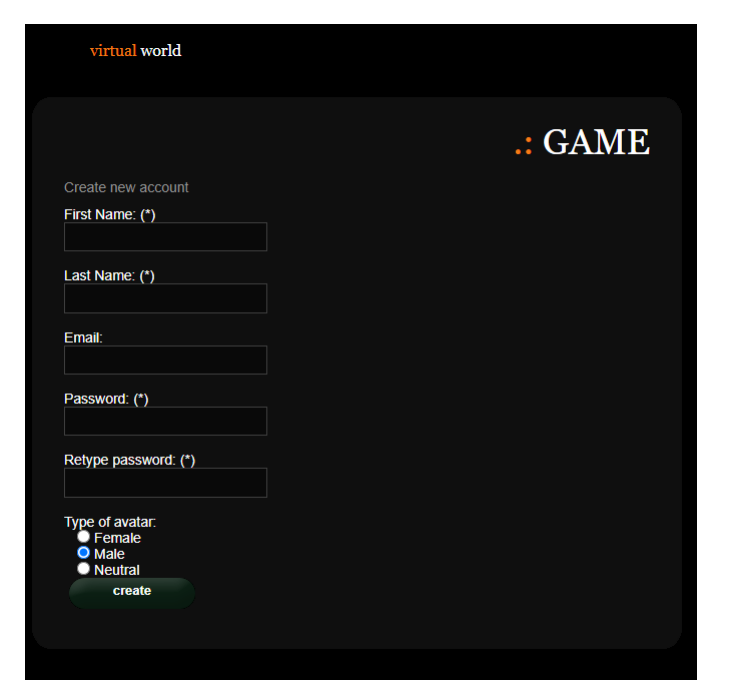

V prípade technickej podpory môžete poslať e-mail prostredníctvom nasledujúceho [formulára](https://projectgame.eu/index.php/en/contact).

# <span id="page-3-1"></span>INŠTALÁCIA A POČIATOČNÁ KONFIGURÁCIA

#### **INŠTALÁCIA 3D PREHLIADAČA**

Ak sa chcete pripojiť k 3D svetu s týmto avatarom, potrebujete softvér 3D Viewer, napríklad Firestorm alebo Kokua. Odporúčame používať Firestorm. Verziu pre OpenSim si môžete stiahnuť tu: [https://www.firestormviewer.org/os-operating-system/.](https://www.firestormviewer.org/os-operating-system/)

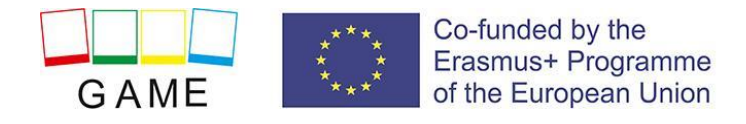

Vyberte svoj operačný systém a stiahnite si vhodnú verziu.

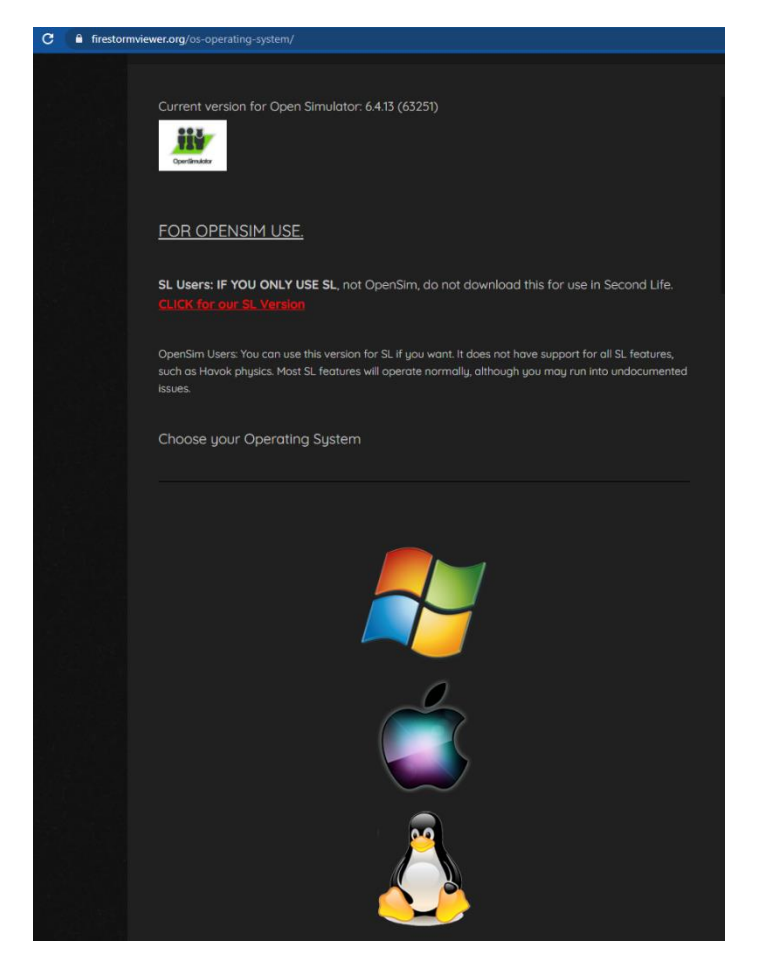

#### **PRIDAŤ GAME 3D SVET**

Po stiahnutí, nainštalovaní a otvorení programu Firestorm je potrebné pridať hru 3D World do zoznamu dostupných cieľov (to urobíte len pred prvým pripojením):

- 1. Viewer -> Preferences -> OpenSim
- 2. Pridať novú mriežku: **http://vrworld.sch.gr:9040/ a** potom kliknite na "Použiť" a "OK".

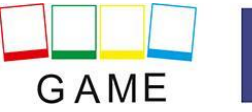

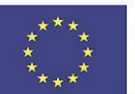

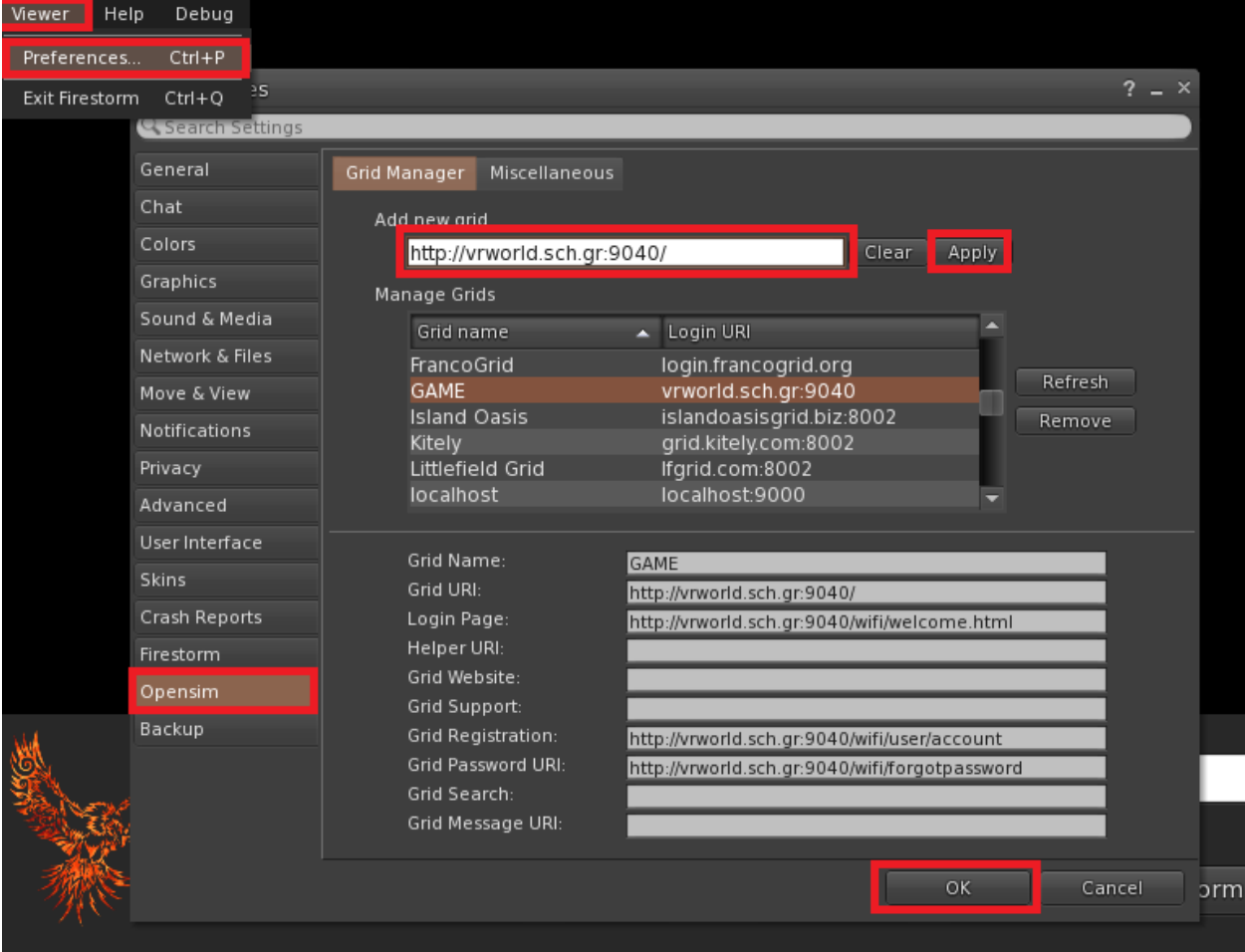

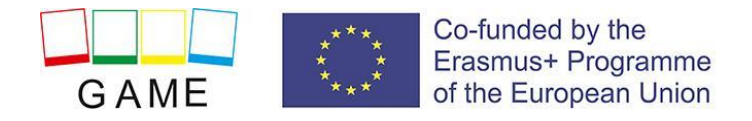

### <span id="page-6-0"></span>PRIPOJENIE K 3D SVETU

Použite svoje používateľské meno "Firstname Lastname" a heslo a z rozbaľovacej ponuky vyberte mriežku "GAME". Kliknutím na tlačidlo "Prihlásiť sa" vstúpte.

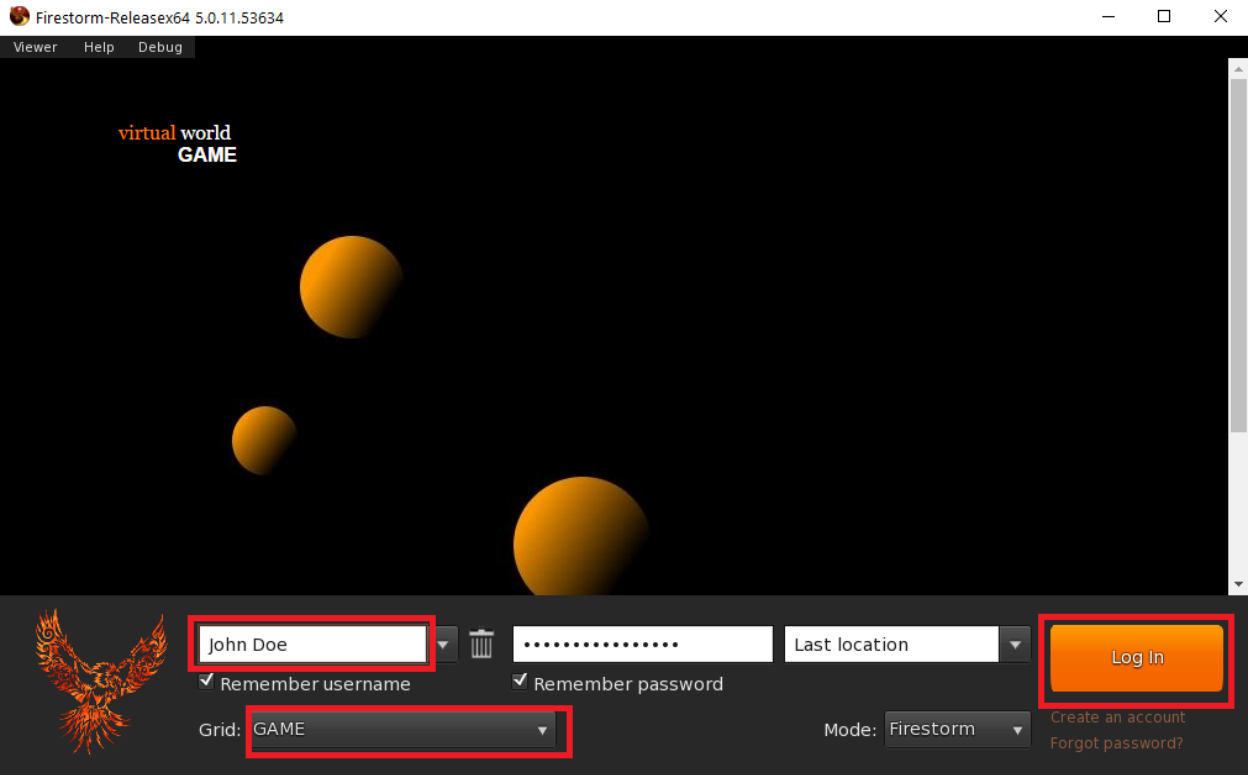

Po vytvorení spojenia sa ocitnete vo virtuálnom svete so svojím avatarom.

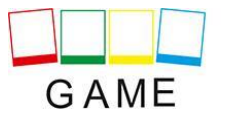

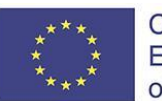

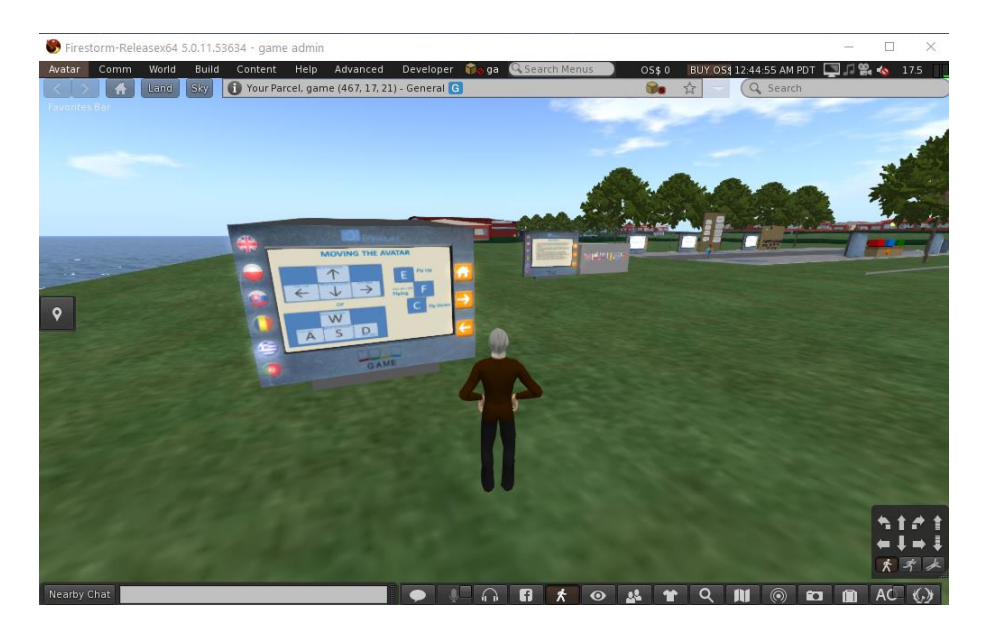

Vo vašej blízkosti sa nachádzajú informačné panely, ktoré vám poskytnú potrebné informácie na navigáciu po svete a účasť na vzdelávacích aktivitách.

- Prvý panel s pokynmi vám poskytne základné ovládacie prvky na pohyb vašej postavy, ovládanie kamery, prispôsobenie vzhľadu a komunikáciu s ostatnými používateľmi. Pre viac informácií si môžete preštudovať aj časť "OVLÁDANIE 3D SVETA" alebo externé odkazy na konci tohto dokumentu.
- Na druhom paneli s pokynmi nájdete kroky, ako si vziať a vybaviť **objekt HUD**. Tento objekt HUD je okno, ktoré sa zobrazí v pravom hornom rohu obrazovky počas vzdelávacích aktivít a zobrazuje informácie a možnosti dialógu. Po vybavení objektu HUD zostane s vaším avatarom aj po odhlásení z 3D sveta. Pri ďalšom vstupe do 3D sveta ho nemusíte vybavovať znova!

Dôležité: Ak nebudete postupovať podľa pokynov a nebudete mať vybavený objekt HUD, nebudete môcť komunikovať s postavami a vzdelávacími aktivitami vo svete!

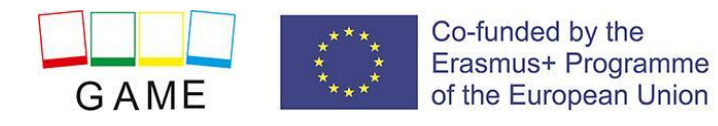

### <span id="page-8-0"></span>OBJEKT HUD

Mnohé scenáre obsahujú postavy ovládané skriptami, s ktorými môžete komunikovať. Tieto postavy sa k vám môžu priblížiť, keď sa k nim priblížite, ale vo väčšine prípadov musí používateľ na ne kliknúť, aby začal komunikáciu. Postavy NPC (Non-Player Characters) sú väčšinou študenti, s ktorými používateľ (ako Učiteľ) komunikuje. Diskusie s postavami, ako aj správy z hry (napríklad kvízové aktivity) sa väčšinou ovládajú prostredníctvom prvku HUD (Heads Up Display), ktorý sa zobrazuje v pravom hornom rohu obrazovky. Tento objekt HUD sa používateľom poskytuje počas výukových krokov po prvom vstupe do 3D sveta. Prvok HUD zobrazuje obrázok, ktorý predstavuje, kto hovorí (napr. študenti, učiteľ alebo hra), a ďalšie obrázky, ktoré zobrazujú správu, ktorá sa hovorí, a možné odpovede, ktorými možno reagovať. Dostupné možnosti sú spojené s číslom a pod nimi sú číselné tlačidlá na výber jednej z nich.

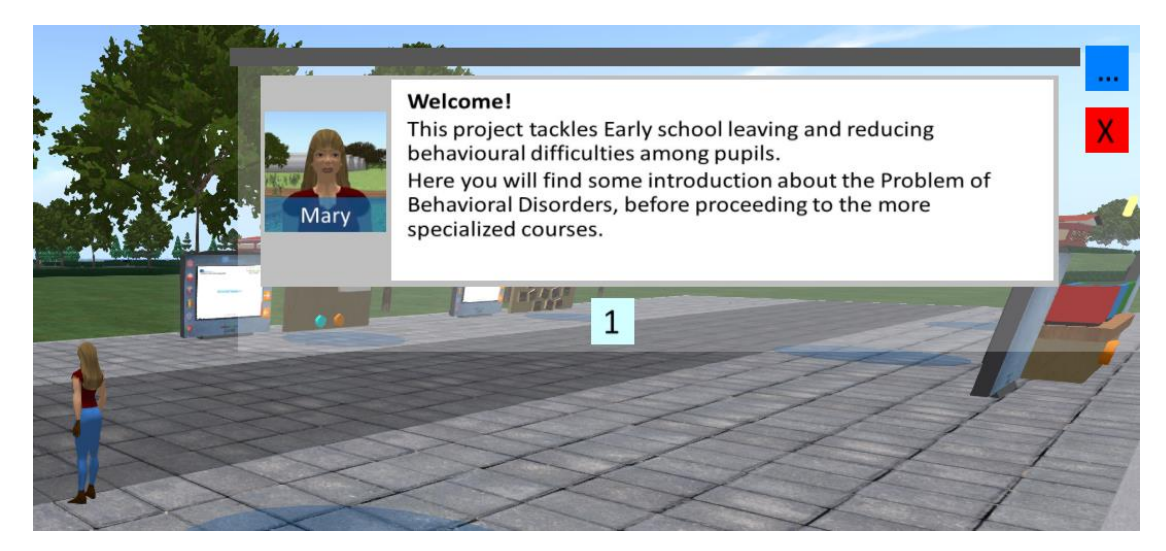

Objekt HUD nie je vždy viditeľný na obrazovke. Zobrazí sa, keď je potrebné zobraziť správu od postavy alebo z hry. V spodnej časti môže zobrazovať sériu očíslovaných tlačidiel, ktoré zodpovedajú možnostiam popísaným v texte vyššie.

Keď je objekt HUD otvorený a chcete ho zatvoriť, kliknite na červené tlačidlo vpravo hore. Automaticky sa opäť otvorí, keď je potrebné niečo zobraziť.

Modré tlačidlo je k dispozícii aj v pravom hornom rohu (je viditeľné, aj keď je objekt HUD zatvorený). Po kliknutí na toto tlačidlo sa zobrazí možnosť výberu jedného zo 6 modulov:

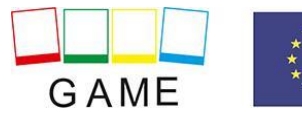

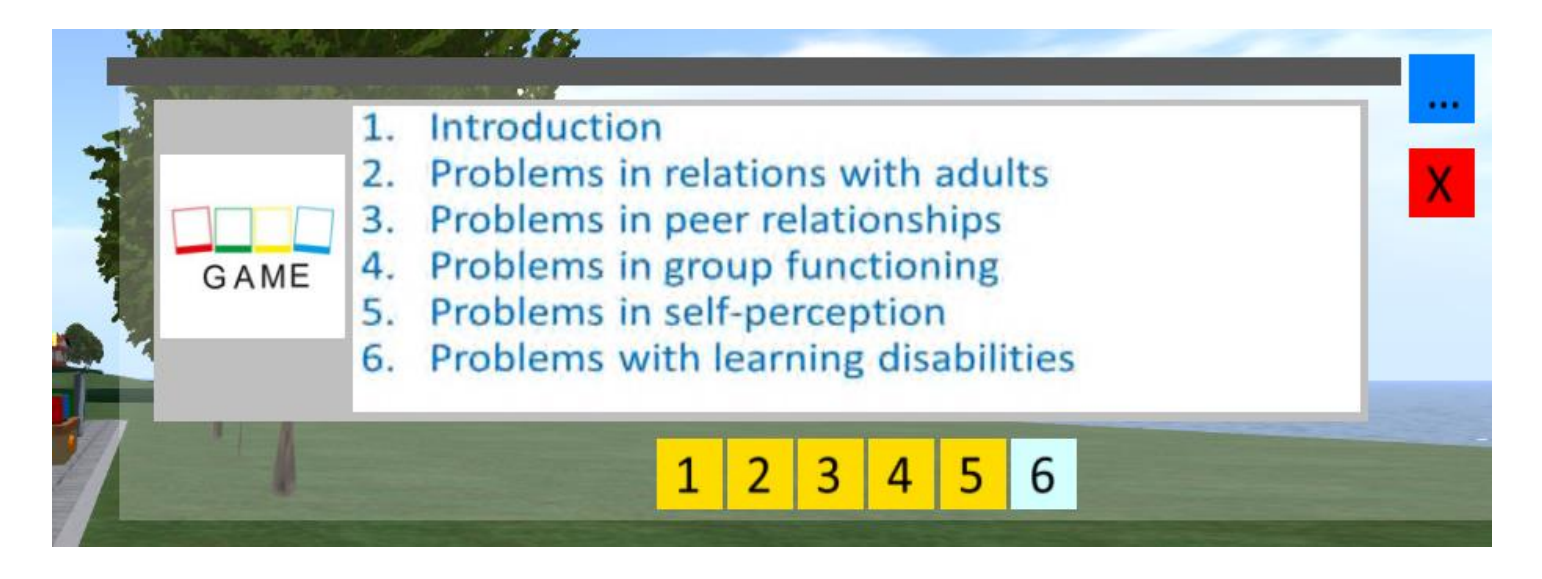

Keď si vyberiete jeden z modulov, dostanete možnosť ďalej vybrať jeden zo scenárov, ktoré obsahuje. Výberom scenára sa teleportujete na začiatok daného scenára.

Očíslované tlačidlá na výber modulu alebo scenára môžu mať inú farbu, ktorá označuje, že ste už daný scenár alebo modul absolvovali. Týmto spôsobom môžete kedykoľvek skontrolovať svoj postup v hre a to, či existujú scenáre, ktoré ste ešte nedokončili.

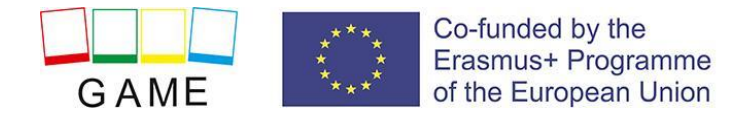

## <span id="page-10-0"></span>VZDELÁVACIE MODULY

Úvodný modul sa nachádza vedľa štartovacej oblasti a poskytuje všeobecné informácie o poruchách správania.

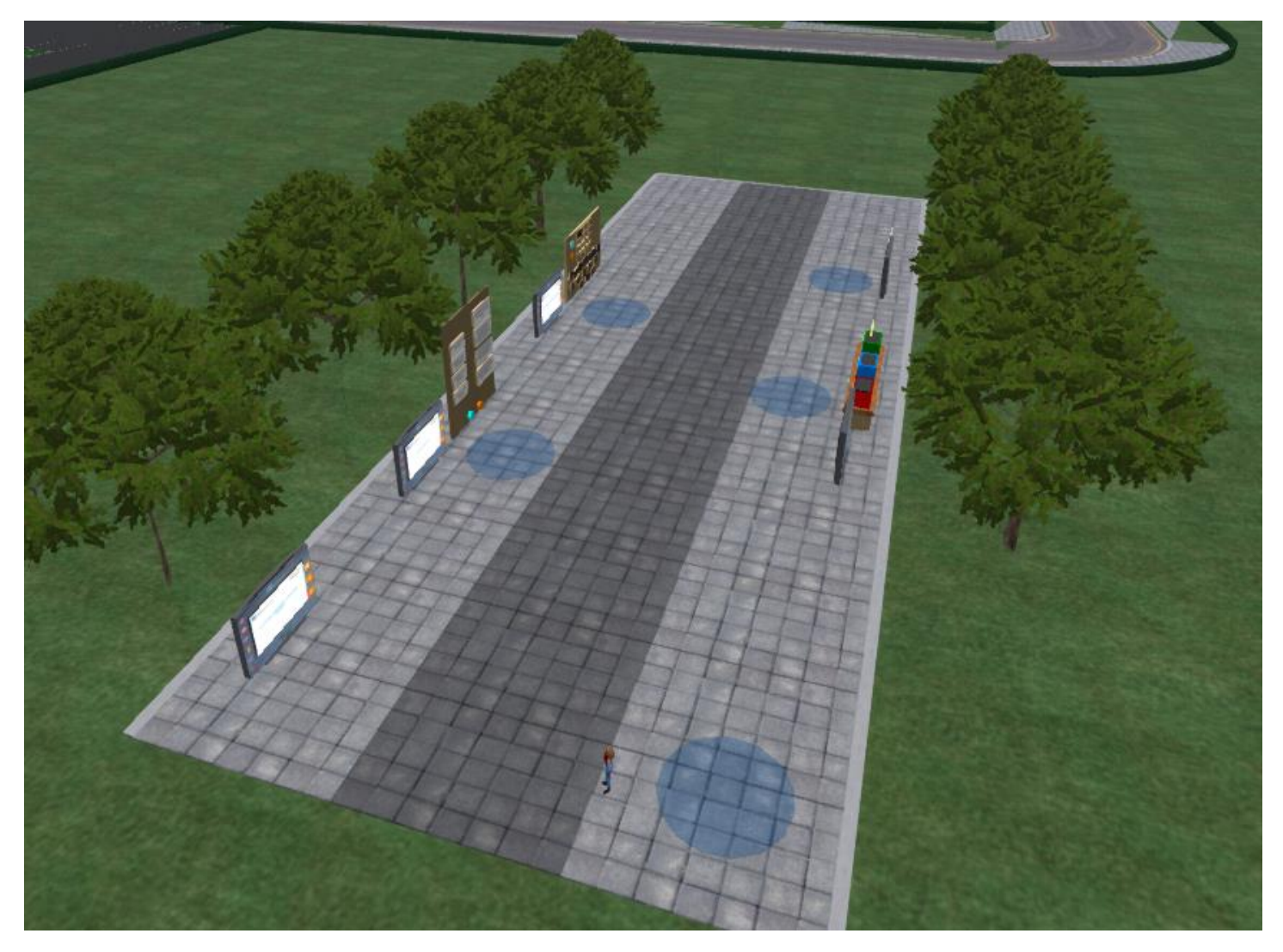

Po absolvovaní scenárov v úvodnom kurze môžu používatelia prechádzať svetom, ktorý pozostáva z rôznych školských budov, knižníc, športovísk, ihrísk a parkov. Scenáre sú roztrúsené v týchto oblastiach.

Modré tlačidlo na objekte HUD môžete použiť aj na prechod na konkrétne scenáre, ako je opísané v časti HUD tejto príručky.

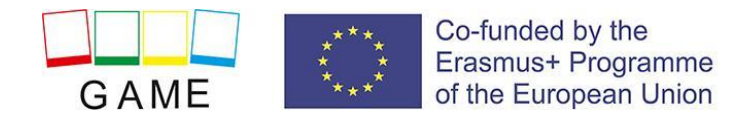

### <span id="page-11-0"></span>**SCENÁRE**

Na začiatku väčšiny scenárov sa na zemi nachádza farebný kruh, ktorý vám pomôže lokalizovať ho. Je to tiež miesto, kam ste teleportovaní, keď použijete príslušnú funkciu HUD na teleportovanie do scenára.

Pri väčšine scenárov by ste mali v blízkosti tohto kruhu vidieť zelený rámček. Na toto políčko musíte kliknúť, aby ste mohli začať scenár. Ak namiesto toho vidíte žlté políčko, znamená to, že v tomto konkrétnom scenári je práve zapojený iný používateľ, takže by ste sa k nemu mali vrátiť neskôr.

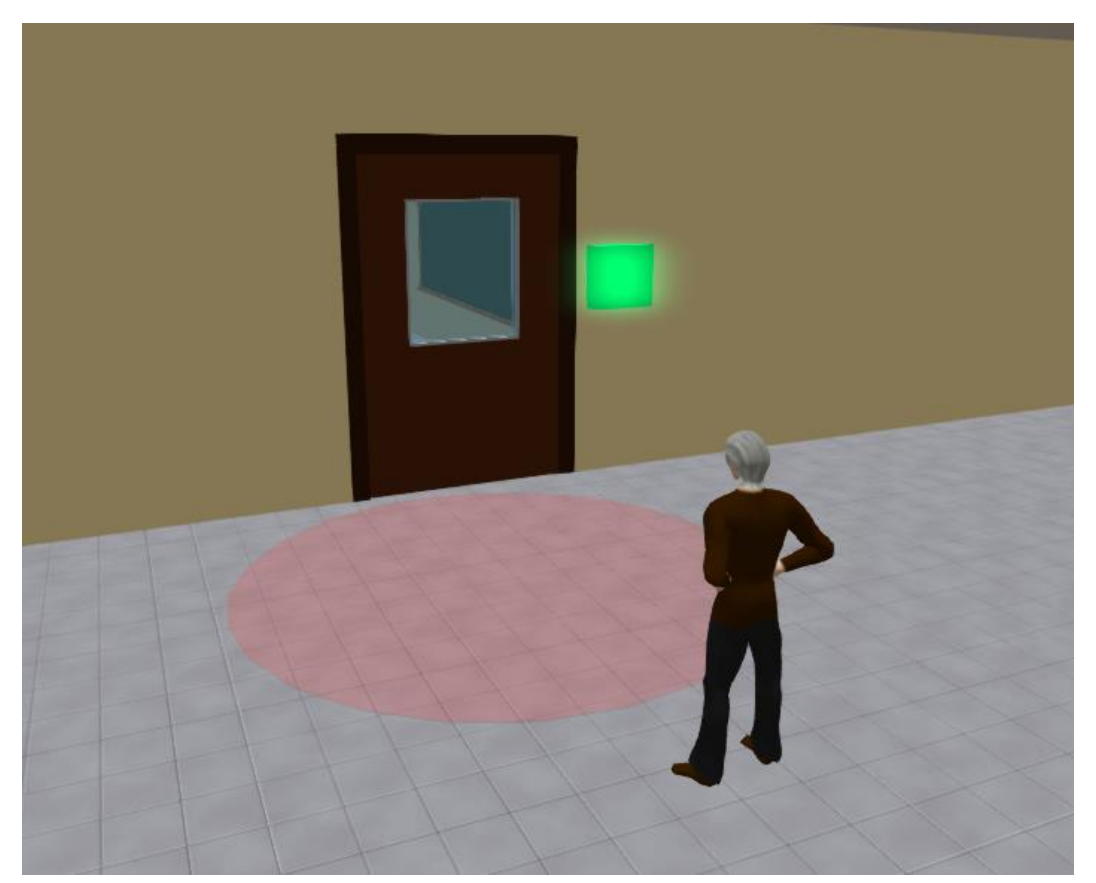

Po kliknutí na zelené tlačidlo a spustení scenára sa okolo vás môže objaviť jedno alebo viac modrých polí. Kliknutím na tieto modré políčka môžete pokračovať v scenári, napr. zobraziť prezentačný panel alebo začať dialóg s NPC.

Prezentačný panel je hlavným spôsobom poskytovania teoretických materiálov používateľom. Obsahuje tlačidlá, ktoré umožňujú používateľom pohybovať sa po snímkach prezentácie, a tlačidlá, ktoré menia zvolený jazyk.

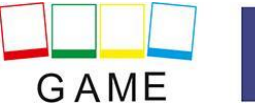

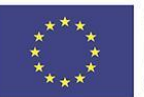

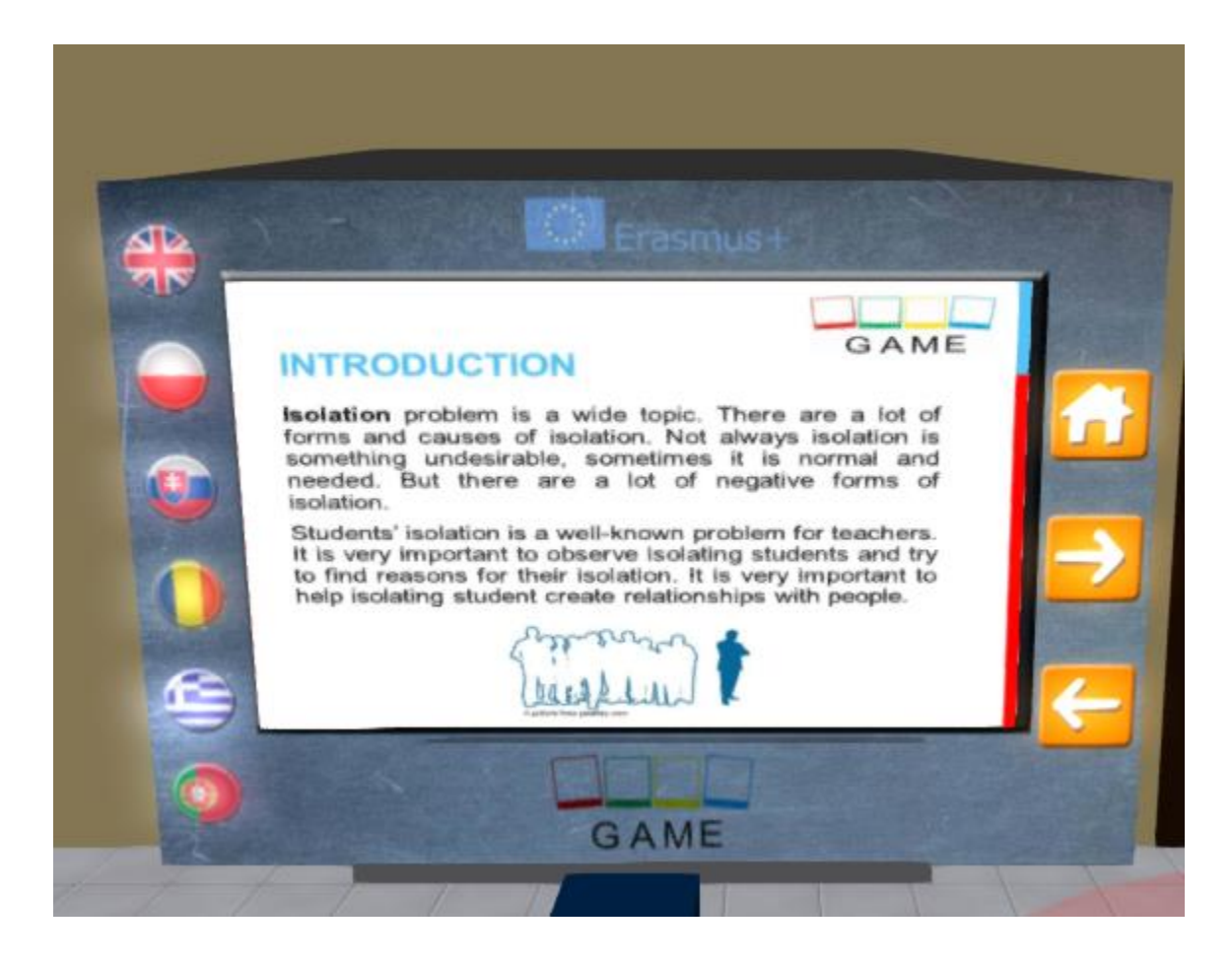

Ak sa scenár odohráva v rôznych oblastiach, ktoré nie sú blízko seba, používateľ je zvyčajne automaticky teleportovaný, keď je to potrebné na sledovanie scenára.

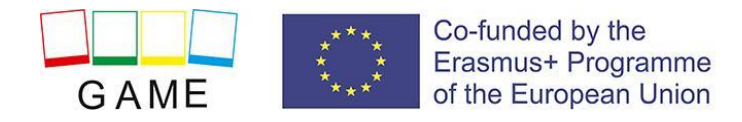

### <span id="page-13-0"></span>OVLÁDACIE PRVKY 3D PREHLIADAČA

Nižšie sú uvedené všeobecné informácie o možnostiach programu Opensim prostredníctvom softvéru 3D Viewer Firestorm:

#### <span id="page-13-1"></span>**OVLÁDANIE POHYBU A KAMERY**

Jedným zo spôsobov, ako pohybovať avatarom a ovládať kameru, sú dve malé okná ponúkané prehliadačom ED Viewer, ktoré obsahujú všetky potrebné tlačidlá.

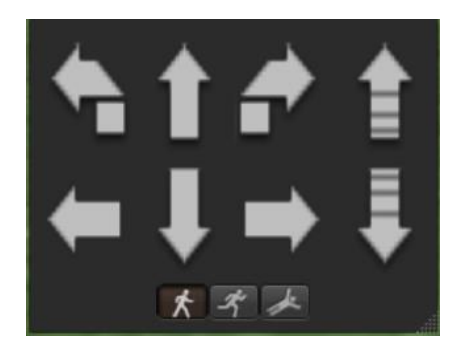

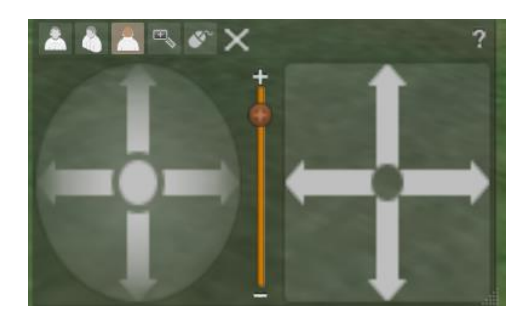

 *Grafické ovládanie pohybu Grafické ovládanie kamery* 

Ak sa tieto okná nezobrazujú, môžete ich aktivovať v hornej ponuke:

- **- Avatar > Ovládanie pohybu**
- **- Avatar > Ovládanie kamery**

Nie je to jednoduchý spôsob, preto odporúčame použiť ovládanie pomocou klávesnice. Na pohyb môžete použiť klávesy so šípkami alebo klávesy WASD. Aby klávesy WASD fungovali správne, musíte ich povoliť v možnostiach predvolieb:

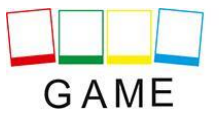

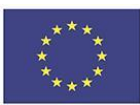

#### Erasmus+ 2019-1-PL01-KA201-064865

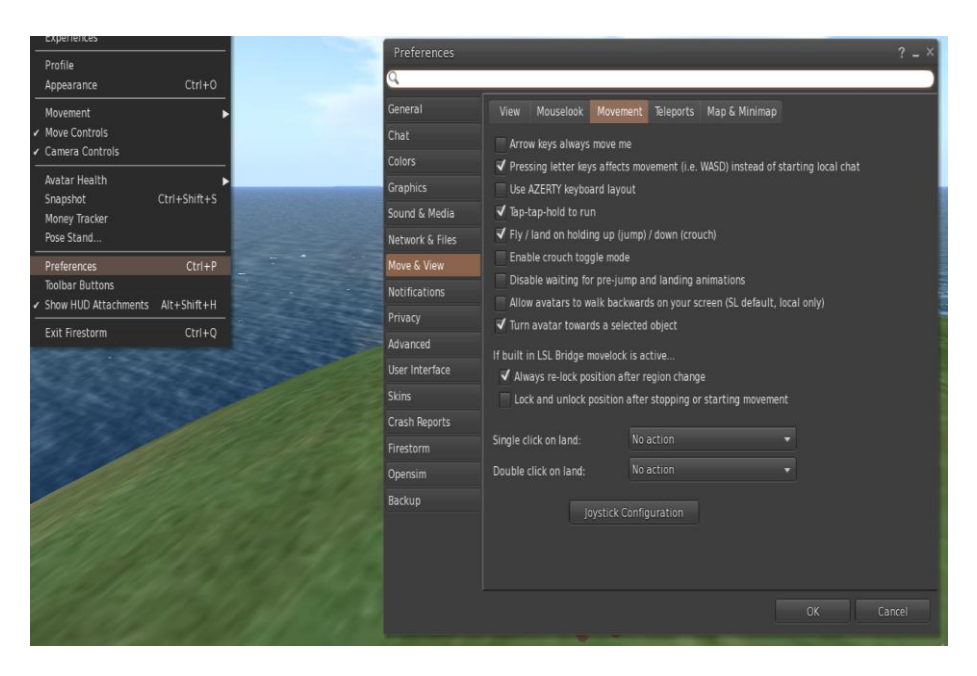

*Možnosti preferencií* 

Pomocou klávesy F môžete spustiť režim Fly:

- Pomocou E môžete ísť vyššie
- Pomocou C môžete prejsť na nižšiu úroveň

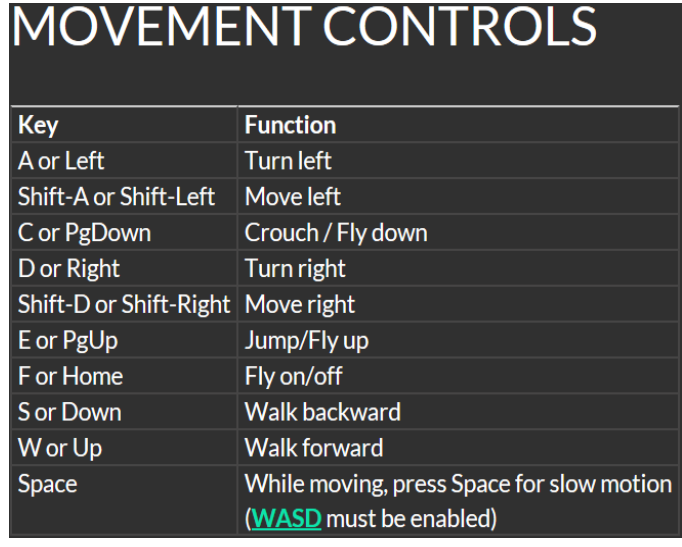

*Užitočné ovládacie prvky pre pohyb na klávesnici* 

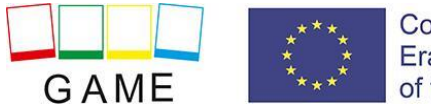

# **CAMERA CONTROLS**

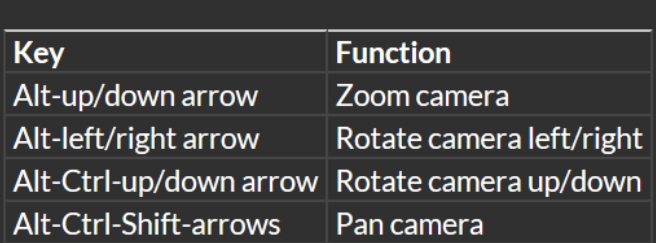

#### <span id="page-15-0"></span>**NAVIGÁCIA**

Na navigáciu môžete použiť dva druhy máp:

#### **Svet > Minimapa**

- Zobrazuje malú mapu, na ktorej môžete určiť svoju polohu a ktorá sa aktualizuje podľa pohybu Avatara.
- Funguje ako kompas
- Pomocou tejto mapy **sa** môžete **teleportovať** do iného bodu dvojitým kliknutím na požadované miesto.

#### **Svet > Mapa sveta**

- Väčší prehľad regiónu s funkciou filtrovania
- Ďalšie regióny v okolí môžete priblížiť alebo oddialiť

#### <span id="page-15-1"></span>**INVENTÁR**

Každý avatar má súpis súborov usporiadaný podľa typu súboru:

**- Avatar > Inventár (Ctrl + I)**

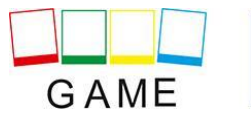

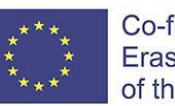

#### Erasmus+ 2019-1-PL01-KA201-064865

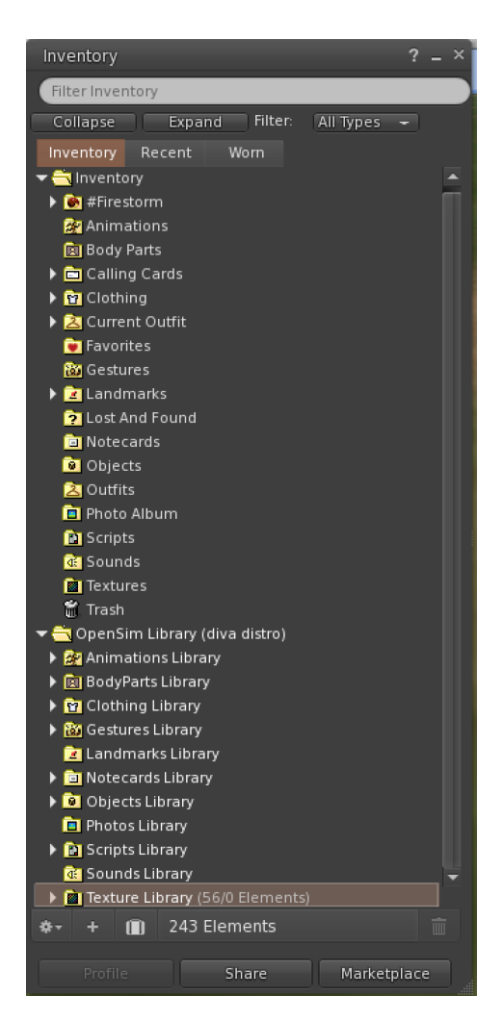

*13. Inventúra*

Môžete vytvárať súbory pre vzhľad svojho avatara (zložky BodyParts a Clothing), môžete nájsť alebo vytvoriť textové súbory s poznámkami (zložka Notecards) alebo nájsť objekty, ktoré ste získali z aktivít (zložka Objects).

#### <span id="page-16-0"></span>**ÚPRAVA VZHĽADU**

Na prispôsobenie tela je potrebné vytvoriť/upraviť 4 typy objektov:

- Oči dvojklikom naň nahradíte aktuálny
- Koža dvojklikom na ňu nahradíte aktuálnu
- Tvar dvojklikom naň nahradíte aktuálny
- Vlasy dvojklikom naň nahradíte aktuálny

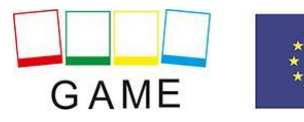

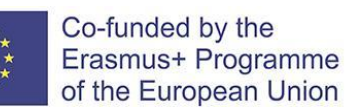

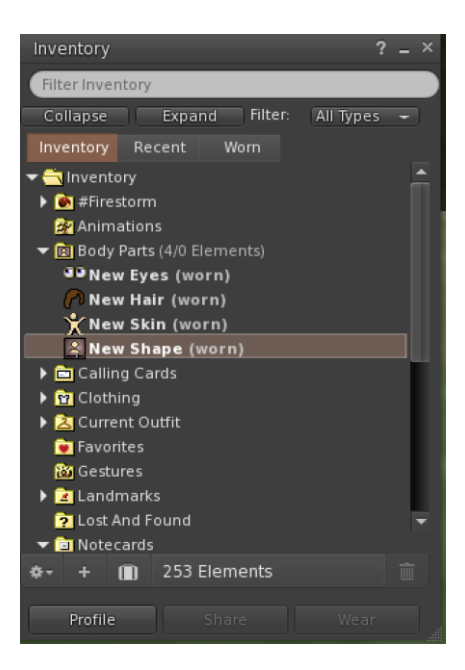

*13.Prispôsobenie* 

Oblečenie si môžete ďalej prispôsobiť **kliknutím pravým tlačidlom myši na svojho avatara > vzhľad > upraviť oblečenie.** 

Vlastné oblečenie môžete vytvoriť tak, že v inventári vytvoríte súbory s oblečením a dvakrát na ne kliknete. **Inventár > Oblečenie > (kliknite pravým tlačidlom myši) nové oblečenie > vyberte typ oblečenia.**

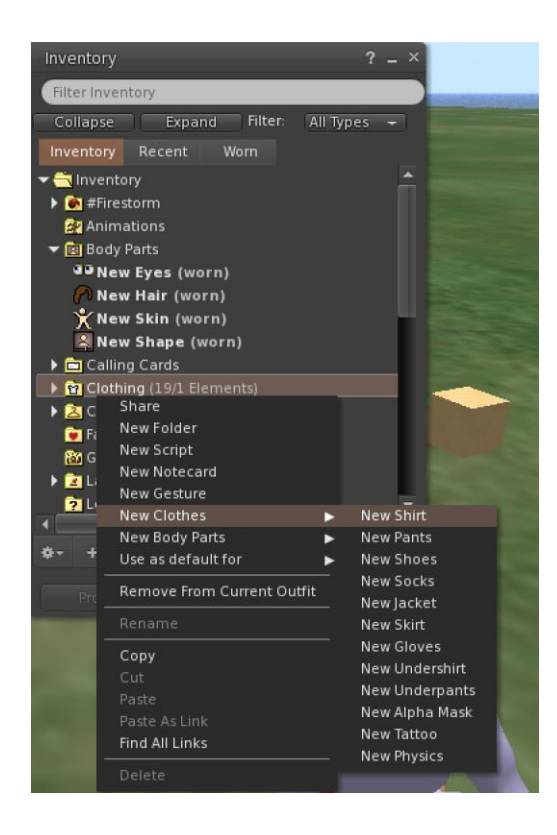

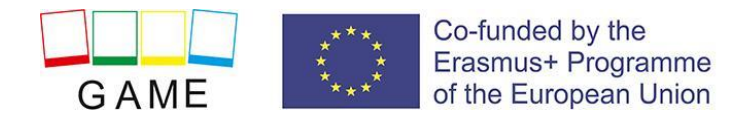

Potom kliknite pravým tlačidlom myši a výberom možnosti Upraviť upravte vzhľad každej položky látky podľa svojich predstáv.

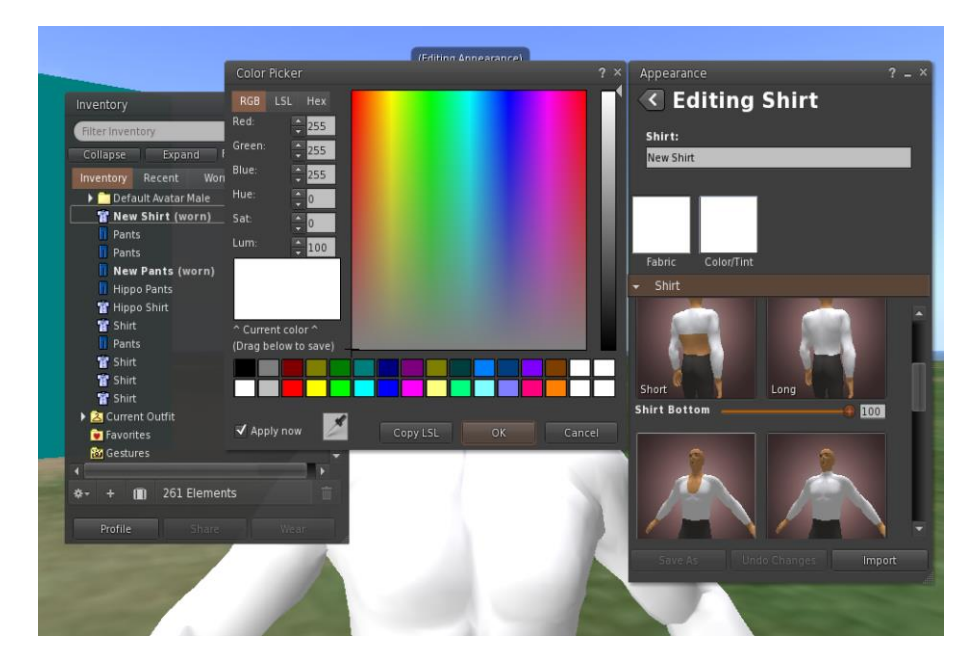

#### <span id="page-18-0"></span>**KOMUNIKÁCIA**

Môžete si pridať ďalšie používateľské avatary ako priateľov, aby ste ich ľahko našli a mohli sa k nim teleportovať. Na navigačnom paneli prehliadača vyberte položku **Comm -> People (Komunikovať -> Ľudia),** čím otvoríte okno, v ktorom sa zobrazí zoznam so všetkými používateľmi v okolí. Kliknutím pravým tlačidlom myši na niektorého z používateľov získate možnosť zobraziť jeho profil, pridať ho ako priateľa, poslať súkromnú okamžitú správu (IM), požiadať, aby ste sa k nemu teleportovali(Request Teleport) alebo aby sa teleportoval k vám (Offer Teleport), a vytvoriť na jeho mieste zreteľnú značku, aby ste ho mohli ľahko nájsť (Track).

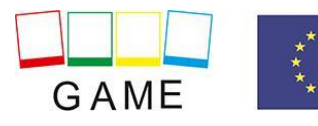

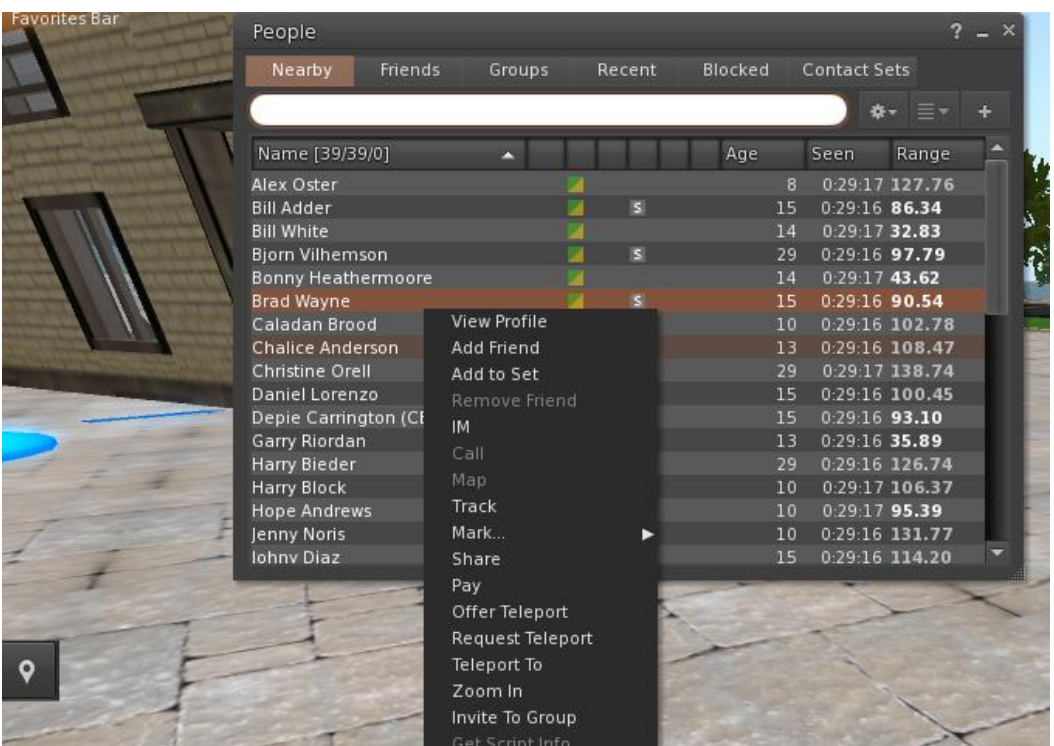

Ak ste si už nejakého používateľa pridali medzi priateľov, nájdete ho na karte Priatelia, aj keď práve nie je online. Môžete im poslať súkromnú správu a oni ju uvidia hneď, ako sa prihlásia do virtuálneho sveta.

 Môžete otvoriť okno chatu (**Comm -> Chat) a** zobraziť konverzácie a zúčastniť sa na nich. V predvolenom nastavení "**Chat v blízkosti"** sa zobrazujú všetky diskusie, ktoré sa odohrávajú v blízkosti vášho avatara. K dispozícii je aj skratka na opravu rýchlych správ, ktoré dostanú blízke avatary, pomocou lišty chatu v ľavom dolnom rohu obrazovky.

Gestá môžete konfigurovať a používať v chate. Gestá sú animácie vykonávané vaším avatarom na označenie alebo zdôraznenie vášho postoja alebo emócií. Konkrétne Gestá môžete priradiť ku konkrétnym slovám, takže keď ich zahrniete do správ v chate, váš avatar vykoná tieto animácie.

Najprv otvorte svoj inventár (**Avatar -> Inventár)** a nájdite priečinok "**Gestures Library" v** časti "Opensim Library". V tomto priečinku sa nachádza niekoľko súborov s gestami a vy môžete kliknúť pravým tlačidlom myši a vybrať "Aktivovať" tie, ktoré chcete, aby váš avatar vedel vykonávať.

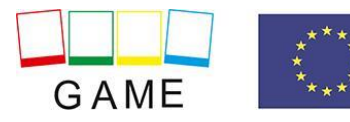

#### Erasmus+ 2019-1-PL01-KA201-064865

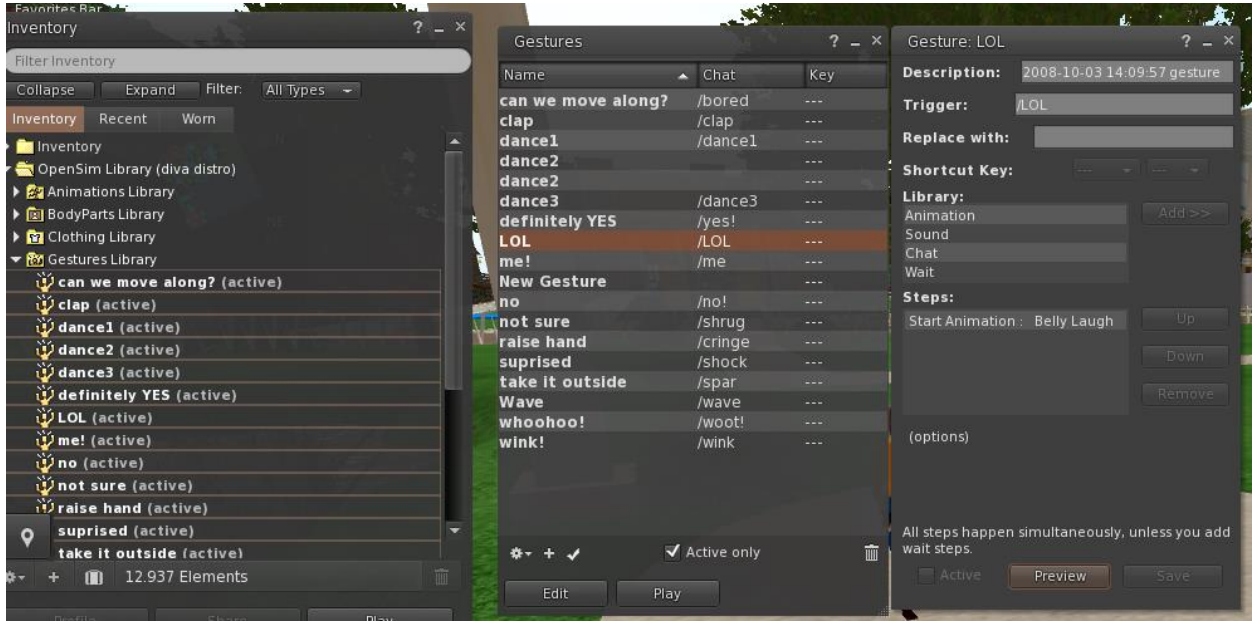

Potom otvorte okno Gestá (**Comm -> Gestures)** a uvidíte aktivované gestá. Dvakrát kliknite na jedno z Gest a uvidíte, ako váš avatar vykonáva animáciu. Vyberte Gesto a kliknutím na tlačidlo "**Upraviť"** zobrazte podrobnosti. Je tu pole Trigger (Spúšťač), ktoré zobrazuje príkaz, ktorý sa má použiť v chate na vykonanie Gesta. Do ponuky chatu môžete napríklad napísať **/LOL,** aby váš avatar vykonal animáciu smiechu.

Pomocou okna Skupiny (**Comm -> Groups)** sa môžete pripojiť alebo vytvoriť skupinu s inými používateľmi, s ktorými môžete komunikovať.

# <span id="page-20-0"></span>ĎALŠIE ZDROJE

Ovládanie pohybu a kamery: http:[//wiki.phoenixviewer.com/fs\\_movement\\_and\\_camera](http://wiki.phoenixviewer.com/fs_movement_and_camera)

Všetky klávesové skratky: http:[//wiki.phoenixviewer.com/keyboard\\_shortcuts](http://wiki.phoenixviewer.com/keyboard_shortcuts)

Chat: [http://wiki.phoenixviewer.com/fs\\_chat](http://wiki.phoenixviewer.com/fs_chat)

Inventár: http:[//wiki.phoenixviewer.com/my\\_inventory\\_tab](http://wiki.phoenixviewer.com/my_inventory_tab)

Úprava oblečenia: [http://wiki.phoenixviewer.com/my\\_outfits\\_tab](http://wiki.phoenixviewer.com/my_outfits_tab)

Úprava tvarov a iných častí tela: [http://wiki.phoenixviewer.com/fs\\_edit\\_body\\_part](http://wiki.phoenixviewer.com/fs_edit_body_part)

Gestá: [http://wiki.phoenixviewer.com/fs\\_gestures](http://wiki.phoenixviewer.com/fs_gestures)